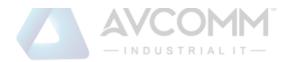

## **AVCOMM Technologies Inc.**

## **User Manual**

**Copyright Notice**© AVCOMM. All rights reserved.

#### **About This Manual**

This user manual is intended to guide a professional installer to install and to configure the SEVR Series . It includes procedures to assist you in Avoiding unforeseen problems.

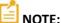

Only qualified and trained personnel should be involved with installation, inspection, and repairs of this switch.

#### **Disclaimer**

Avcomm reserves the right to make changes to this Manual or to the product hardware at any time without notice. Information provided here is intended to be accurate and reliable. However, it might not cover all details and variations in the equipment and does not claim to provide for every possible contingency met in the process of installation, operation, or maintenance. Should further information be required, or should particular problem arise which are not covered sufficiently for the user's purposes, the matter should be referred to Avcomm. Users must be aware that updates and amendments will be made from time to time to add new information and/or correct possible unintentional technical or typographical mistakes. It is the user's responsibility to determine whether there have been any such updates or amendments of the Manual. Avcomm assumes no responsibility for its use by the third parties.

#### **Avcomm Online Technical Services**

At Avcomm, you can use the online service forms to request the support. The submitted forms are stored in server for Avcomm team member to assign tasks and monitor the status of your service. Please feel free to write to <a href="www.avcomm.us">www.avcomm.us</a> if you encounter any problems.

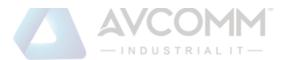

# **Table of Contents**

| Chart 1 | : SEVR-Mx Series Serial Device Server Overview                                                | 3  |
|---------|-----------------------------------------------------------------------------------------------|----|
| a)      | Product introduction                                                                          | 3  |
| b)      | Main Features                                                                                 | 3  |
| c)      | Scenarios                                                                                     | 4  |
| Chart 2 | : SEVR-Mx Series Serial Device Server Installation Introduction                               | 5  |
| a)      | Software installation introduction                                                            | 5  |
| b)      | LED indicator introduction                                                                    |    |
| c)      | Pin definition                                                                                |    |
|         | : SEVR-Mx Series serial device server technical parameter                                     |    |
| a)      | Product technical parameters                                                                  | 7  |
| b)      | Product Accessory (1 Set)                                                                     |    |
| Chart 4 | : SEVR-Mx series serial device server WEB operating Instruction                               |    |
| a)      | System Content                                                                                | 8  |
| b)      | System Setting                                                                                | 9  |
| c)      | Serial port setting                                                                           | 13 |
| d)      | Operating mode (server operating mode)                                                        | 14 |
| e)      | Status Search                                                                                 | 22 |
| f)      | Equipment management                                                                          | 24 |
| Chapte  | r 5: Troubleshooting Instructions for SEVR-Mx Series Serial Server                            | 26 |
| a)      | Running serial_ethernet_connector_CH.exe cannot find the IP address of the serial port server | 26 |
| b)      | Cannot open the serial port.                                                                  |    |
| c)      | Cannot send and receive data                                                                  | 26 |
| d)      | Forgot the password set before                                                                | 27 |
| e)      | Sending and receiving data is garbled                                                         | 28 |
| f)      | Cannot be connected as a TCP server                                                           | 28 |
| Chapte  | r 6: Accessories                                                                              | 28 |
| a)      | remote devices Management                                                                     | 28 |
| b)      | COM Mapping                                                                                   | 31 |
|         | 1) Create a virtual serial port.                                                              | 31 |
|         | 2) Delete virtual serial port                                                                 | 34 |
|         | 3) Modify the virtual serial port.                                                            | 35 |
|         | 4) Enable virtual serial port                                                                 |    |
|         | 5) Disable virtual serial port                                                                |    |
|         | 6) Import virtual serial port list.                                                           |    |
|         | 7) Export virtual serial port list                                                            |    |
| c)      | Options                                                                                       |    |
| d)      | About                                                                                         |    |
| മ)      | Fxit                                                                                          | 40 |

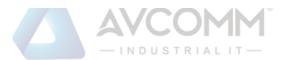

#### Chart 1: SEVR-Mx Series Serial Device Server Overview

#### a) Product introduction

SEVR-Mx series serial device server, also called terminal server or serial server, is a converter between asynchronous serial port RS232/422/485 and Ethernet. It is an independent intelligent device with CPU, embedded OS, and complete TCP/IP protocol stack. Complete the bi-directional transparent transmission of data between RS232/422/485 and Ethernet, allowing RS232/422/485 serial devices to connect to the network immediately.

Product features: supports dynamic IP (DHCP) and static IP, supports gateways and proxy servers, and can transmit data through the Internet. Provide bi-directional transparent transmission of data, realize the function of serial port to TCP/IP, users do not need to make any modification to the original system. ARP, IP, TCP, HTTP, ICMP, SOCKET, UDP, SNMP, MQTT, MODBUS and other protocols are integrated. And the equipment supports secondary development and provides an interface for customized protocol. All programs have a setup wizard, so you can use it as long as you can use a computer.

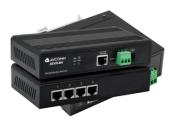

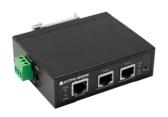

SEVR-M1

SEVR-M2 SEVR-M4

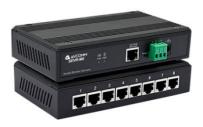

SEVR-M8

#### b) Main Features

#### **Hardware Features**

- ☆ Provide virtualized COM driver under Windows.
- ☆With a serial port, it can be connected to various serial devices such as terminals, modems, bar code machines, cash registers, ISDN, terminal adapters, serial printers, and PCs, and can realize remote control functions.
- ☆ With Reset button, it can be forced to reset when the device halt.
- ☆With 10/100M adaptive Ethernet port.
- ☆Each serial port provides 5 signals, including RXD, TXD, RTS, CTS, GND.
- ☆ 32-bit embedded 400MHz CPU,128M RAM.
- ☆Both the network port and the power supply have independent indicator, which can easily indicate the working status.

AVCOMM technologies Inc.

www.avcomm.us

333 West Loop N, St 460, Houston, TX 77024

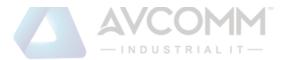

☆The device provides a secondary development interface to meet the needs of user-defined protocol transplantation.

#### **Software Features**

- ★Support ARP, IP, ICMP, UDP, TCP, HTTP, DHCP, SNMP, MQTT, MODBUS and other protocols.
- ★Support Windows extended serial port mode

A complete extended serial port (com) drivers based on the Windows, and a simple and easy-to-use management program on the Windows platform, which can drive up to 1024 serial ports on Windows. In this mode, each serial port of the serial server can be mapped to the local COM port of the Windows host. This means that using these serial ports is just like using the local COM port on the host, and it also means that all existing software or communication modules used on the existing serial device can be used directly without modification.

★Terminal server parameter configuration

You can configure the terminal server through the web, so that you can apply the serial device server very conveniently.

★Support software upgrade

Support software upgrades to facilitate product function extension, performance improvement and maintenance.

★Support status monitoring

On the device, not only indicators are provided to analyze the working status of the server, but also the input/output data of the network port and each port are counted for analysis by the system administrator.

#### **Security Features**

SEVR-Mx series serial server adopts the following security mechanisms to ensure that users can use this product safely.

- ☆The server management password can be set, and only the system administrator can manage the terminal server, so as to prevent unauthorized modification of the serial server to ensure the security of the serial server configuration;
- ☆The host name to be logged in to the port can be restricted, and host users who have not been backed up through the restricted port will not be able to access the server to ensure the secure access of the server;
- ☆Since the serial device server is connected to the network during it works, in order to ensure its security during network access:

You can restrict the hosts or network segments that are allowed to access the server. Unauthorized users who are not backed up in the host list and network segment list will not be able to access the server through the network;

Serial device server factory IP address 192.168.1.125 sub-page code 255.255.255.0

#### c) Scenarios

1. Virtual serial port mode

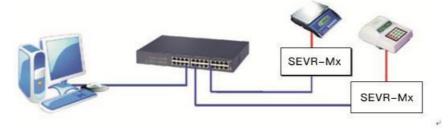

2. P2P Mode

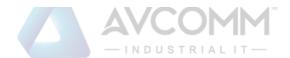

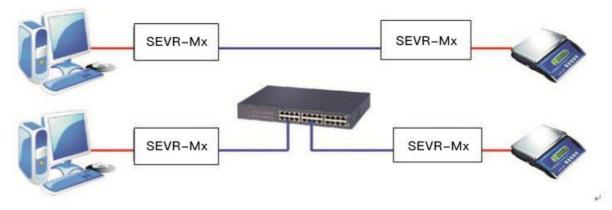

3. P2MP Mode

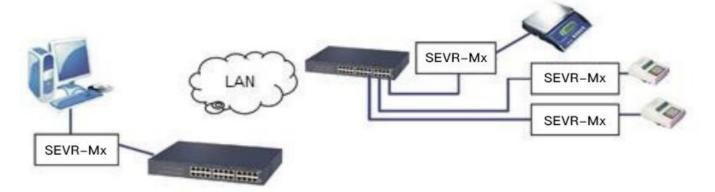

4. Multi-host mode (up to six hosts)

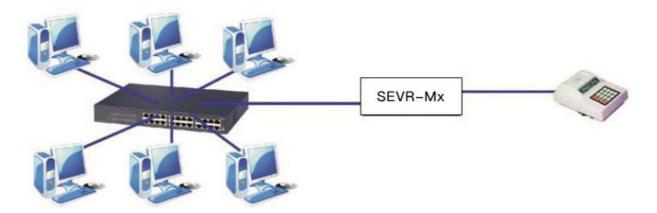

## **Chart 2: SEVR-Mx Series Serial Device Server Installation Introduction**

## a) Software installation introduction

- 1. IP address lookup and changing software Refer to the attachment.
- 2.Virtualized serial port software Refer to the attachment

## b) LED indicator introduction

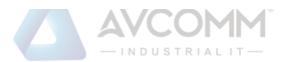

| Model   | PWR (Red) | RUN (Green) | Tx(Green) | Rx (Green) | LAN<br>(Green, Yellow) |
|---------|-----------|-------------|-----------|------------|------------------------|
| SEVR-M1 | ٧         | ٧           | ٧         | ٧          | ٧                      |
| SEVR-M2 | ٧         | ٧           | ٧         | ٧          | ٧                      |
| SEVR-M4 | ٧         | ٧           | ×         | ×          | ٧                      |
| SEVR-M8 | ٧         | ٧           | ×         | ×          | ٧                      |

## c) Pin definition

1. SEVR-Mx series serial port pin definition:

## RJ45

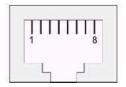

| RJ45 | RS-232 | RS-485 HALF | RS-485 FULL | RS-422 |
|------|--------|-------------|-------------|--------|
| 1    | TxD    | DATA+       | TxD+        | TxD+   |
| 2    | RxD    | DATA-       | TxD-        | TxD-   |
| 3    | RTS    |             | RxD+        | RxD+   |
| 4    | CTS    |             | RxD-        | RxD-   |
| 5    |        |             |             |        |
| 6    | GND    | GND         | GND         | GND    |
| 7    |        |             |             |        |
| 8    |        |             |             |        |

2. SEVR-MxMT series serial port terminal block pin definition:

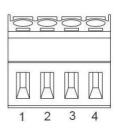

| 3.81Termin | RS-485 | RS-422 | Remark |
|------------|--------|--------|--------|
| al Block   | N3-403 |        |        |
| 1          | T/R+   | TX+    |        |
| 2          | T/R-   | TX-    |        |
| 3          |        | RX+    |        |
| 4          |        | RX-    |        |

3, SEVR-Mx Series RJ45 network port pin definition:

## RJ45

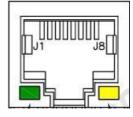

| RJ45 | EIA/TIA 568B     | Definition | EIA/TIA 568B |
|------|------------------|------------|--------------|
| 1    | Orange&<br>White | TX+        | TX+          |
| 2    | Orange           | TX-        | TX-          |
| 3    | Green&<br>White  | RX+        | RX+          |
| 4    | Blue             | Data+      | Data+        |
| 5    | Blue &<br>White  | Data-      | Data-        |
| 6    | Green            | RX-        | RX-          |
| 7    | Brown&<br>White  | Data+      | Data+        |
| 8    | Brown            | Data-      | Data-        |

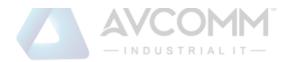

# Chart 3: SEVR-Mx Series serial device server technical parameter a) Product technical parameters

| Product model      |                           | SEVR-M1                                                                              | SEVR-M2                                                                             | SEVR-M4                                                                              | SEVR-M8                                                                              |
|--------------------|---------------------------|--------------------------------------------------------------------------------------|-------------------------------------------------------------------------------------|--------------------------------------------------------------------------------------|--------------------------------------------------------------------------------------|
| Serial port number |                           | 1                                                                                    | 2                                                                                   | 2 4                                                                                  |                                                                                      |
| Proce              | essor                     | 32bit 400MHZ                                                                         | 32bit 400MHZ                                                                        | 32bit 400MHZ                                                                         | 32bit 400MHZ                                                                         |
| Memory             |                           | 128M                                                                                 | 128M                                                                                | 128M                                                                                 | 128M                                                                                 |
|                    | Baud Rate                 | 300-921600bps                                                                        | 300-921600bps                                                                       | 300-921600bps                                                                        | 300-921600bps                                                                        |
|                    | Check Bit                 | None, Odd, even                                                                      | None, Odd, even                                                                     | None, Odd, even                                                                      | None, Odd, even                                                                      |
|                    | Data Bit                  | 5,6,7,8                                                                              | 5,6,7,8                                                                             | 5,6,7,8                                                                              | 5,6,7,8                                                                              |
|                    | Stop Bit                  | 1,2                                                                                  | 1,2                                                                                 | 1,2                                                                                  | 1,2                                                                                  |
|                    | Flow<br>Control           | RTS/CTS,XON/XOFF                                                                     | RTS/CTS, XON/XOFF                                                                   | RTS/CTS, XON/XOFF                                                                    | RTS/CTS, XON/XOFF                                                                    |
| Serial<br>Port     | Serial Port<br>Type       | DB9 Male,4pin Terminal<br>block                                                      | RJ45                                                                                | RJ45                                                                                 | RJ45                                                                                 |
| Port               | Serial Port<br>Protection | ±4KV ESD Protection                                                                  | ±4KV ESD Protection                                                                 | ±4KV ESD Protection                                                                  | ±4KV ESD Protection                                                                  |
|                    | Signal                    | RS232:  RxD/TxD/GND/RTS/CTS, R  S422:  TXD+/RXD+/TXD-/RXD-/G  ND, RS485: Data+/Data- | RS232:  RXD/TXD/GND/RTS/CTS, RS4  22:  TXD+/RXD+/TXD-/RXD-/GND  ,RS485: Data+/Data- | RS232:  RxD/TxD/GND/RTS/CTS, R  S422:  TXD+/RXD+/TXD-/RXD-/G  ND, RS485: Data+/Data- | RS232:  RXD/TXD/GND/RTS/CTS, R  S422:  TXD+/RXD+/TXD-/RXD-/G  ND, RS485: Data+/Data- |
|                    | Speed                     | 10/100M Adaptive                                                                     | 10/100M Adaptive                                                                    | 10/100M Adaptive                                                                     | 10/100M Adaptive                                                                     |
| Network            | Туре                      | RJ45                                                                                 | RJ45                                                                                | RJ45                                                                                 | RJ45                                                                                 |
| Port               | Protection                | Built-in1.5KV                                                                        | Built-in1.5KV                                                                       | Built-in1.5KV                                                                        | Built-in1.5KV                                                                        |
|                    |                           | Electromagnetic isolation                                                            | Electromagnetic isolation                                                           | Electromagnetic isolation                                                            | Electromagnetic isolation                                                            |
| Software           | Protocol                  | ARP, IP,ICMP,UDP,TCP,HTTP,<br>DHCP, SNMP                                             | ARP,IP,ICMP,UDP,TCP,HTTP,D<br>HCP, SNMP                                             | ARP, IP,ICMP,UDP,TCP,HTTP , DHCP, SNMP                                               | ARP, IP, ICMP, UDP, TCP,<br>HTTP<br>, DHCP, SNMP                                     |
|                    | Virtual<br>COM            | Windows                                                                              | Windows                                                                             | Windows                                                                              | Windows                                                                              |
|                    | Operating<br>Temp         | -40℃———85℃                                                                           | -40℃———85℃                                                                          | -40℃———85℃                                                                           | -40℃———85℃                                                                           |
| Environm           | Operating<br>Humidity     | 5%————95%                                                                            | 5%———95%                                                                            | 5%———95%                                                                             | 5%———95%                                                                             |
| ent                | Storage<br>Temp           | -40℃———85℃                                                                           | -40℃———85℃                                                                          | -40℃———85℃                                                                           | -40°C ————85°C                                                                       |
|                    | Storage<br>Humidity       | 5%————95%                                                                            | 5%———95%                                                                            | 5%————95%                                                                            | 5%———95%                                                                             |
| Power              | Supply                    | DC12~48V,350mA@12Vm                                                                  | DC12~48V,350mA@12Vmax                                                               | DC12~48V,350mA@12Vm                                                                  | DC12~48V,350mA@12Vm                                                                  |
| Appearan           | Housing                   | Metal                                                                                | Metal                                                                               | Metal                                                                                | Metal                                                                                |
| ce                 | Size                      | 100mm×80.8mm×30mm                                                                    | 100mm×80.8mm×30mm                                                                   | 161mm×91mm×37mm                                                                      | 161mm×91mm×37mm                                                                      |

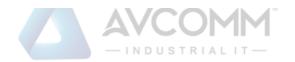

## b) Product Accessory (1 Set)

| Product model | Serial Device<br>Server | Power<br>Adapter | Software | Product Manual and warranty bill | RJ45to Male DB9 Cable |
|---------------|-------------------------|------------------|----------|----------------------------------|-----------------------|
| SEVR-M1       | 1Set                    | 1*DC12V/1A       | 1Set     | 1Set                             | Х                     |
| SEVR-M2       | 1 Set                   | 1*DC12V/1A       | 1Set     | 1Set                             | Х                     |
| SEVR-M4       | 1 Set                   | 1*DC12V/1A       | 1Set     | 1Set                             | Х                     |
| SEVR-M8       | 1 Set                   | 1*DC12V/1A       | 1Set     | 1Set                             | Х                     |

## Chart 4: SEVR-Mx series serial device server WEB operating Instruction

System Content

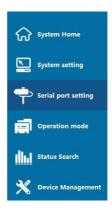

| Content              | Function                                                                      |
|----------------------|-------------------------------------------------------------------------------|
| System Home          | Setting device related information                                            |
| System Setting       | Set device network configuration, user management, SNMP setting, mqtt setting |
| Serial port setting  | Set serial port related parameters                                            |
| Operating mode       | Set the operating mode of the device                                          |
| Status Search        | Query various configurations and status of the device                         |
| Device<br>Management | Manage device operations                                                      |

## a) System Content

System Content---System Home (Show serial device server information)

| Device number              | Serial device server number                                                                                   |
|----------------------------|----------------------------------------------------------------------------------------------------|
| Device name                | Serial device server name                                                                                     |
| Company Name               | User company name                                                                                             |
| Maintenance staff, contact | Fill in the name of the device maintenance personnel and their contact information to facilitate the internal |
|                            | management of the user company                                                                                |

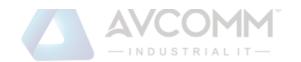

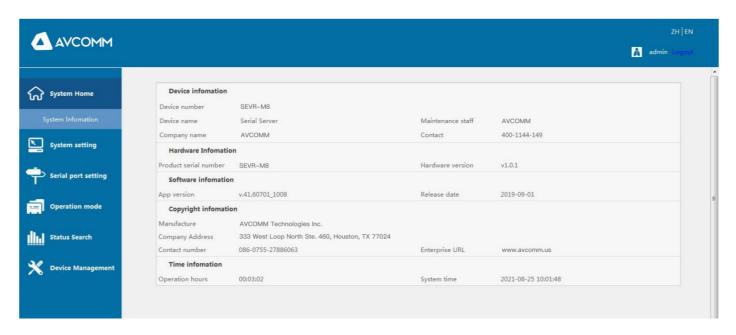

## b) System Setting

1, System Setting --- IP address setting (Set serial device service networking IP parameters)

| Server Name          | Set the serial device server name                                                                                                    |
|----------------------|----------------------------------------------------------------------------------------------------|
| Enable DHCP          | Check the box to get the IP address of the serial device server automatically                                                           |
| Ethernet IP address  | Set the Ethernet IP address of the serial device server                                                                                 |
| Ethernet Subnet Mask | Set the Ethernet subnet mask of the serial device server                                                                                |
| Default Gateway      | Set the default gateway of the serial device server                                                                                     |
| Primary DNS          | Set up primary DNS                                                                                                    |
| Backup DNS           | Set up Backup DNS                                                                                                    |
| Submit, Cancel       | Submit (after setting the above options must be submitted to complete the settings, and the new IP address will take effect immediately |
|                      | after submission, you can use the newly set IP address to access the device), Cancel (no changes)                                       |

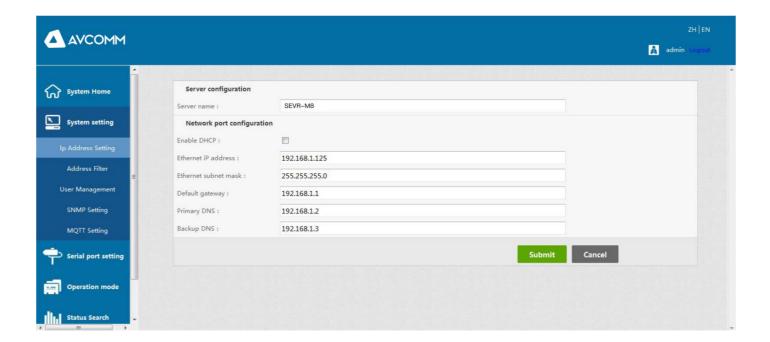

2, System Setting---Address Filter (Set the serial device service to filter the networking address)

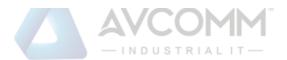

| Enable address filtering | This item is checked to enable the address filtering function, a total of 4 groups of Ethernet IP segments can be filtered |
|--------------------------|----------------------------------------------------------------------------------------------------|
| Activate NO.             | This item is checked even if the current group IP network segment can be filtered                                          |
| Starting IP address      | Set the starting IP address of the filter segment                                                                          |
| Terminate IP address     | Set the terminating IP address of the filtered network segment                                                             |
| Submit, Cancel           | Submit (must be submitted after setting the above options to complete the settings), Cancel (no changes)                   |

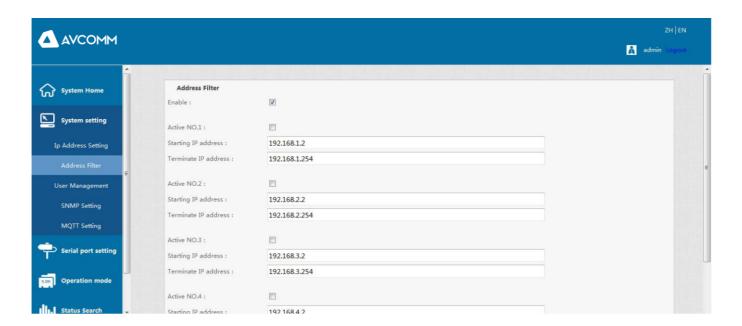

## 3, System Setting---User management (set the user management account information for the serial service)

| Modification     | Change current user password                                                                                                    |
|------------------|----------------------------------------------------------------------------------------------------|
| Delete           | Delete current user information                                                                                                    |
| Add User         | Add a new user account name                                                                                                    |
| Username         | Set the new username to be added                                                                                                    |
| Password,        | Set the password of the new user added                                                                                                    |
| Confirm Password |                                                                                                    |
| Permission       | Select the newly added user permissions, Users is the user permissions account, by default only one administrator user is allowed for a device. |
| Submit, Cancel   | Submit (must be submitted after setting the above options to complete the settings), Cancel (no changes)                                        |

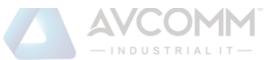

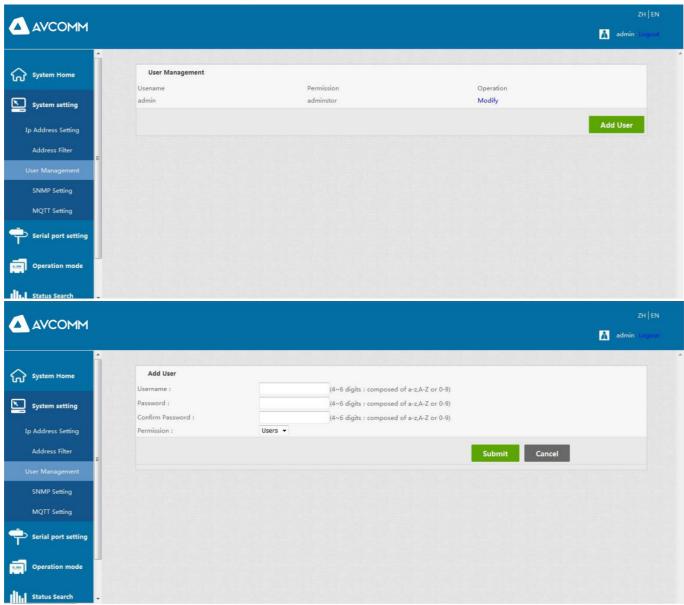

#### 4, System Setting --- SNMP Setting (Set SNMP Trap parameters and options for serial device services)

| Enable SNMP            | Check the box to enable Simple Network Management Protocol                                               |
|------------------------|----------------------------------------------------------------------------------------------------|
| Trap receiving address | Set the Trap server address                                                                              |
| Community Name         | Set the community name of the network management protocol                                                |
| System start-up        | Check to enable sending system startup time signal                                                       |
| Login failure          | Check to enable sending login failure event signal                                                       |
| IP address change      | Check to enable sending IP address change event signal                                                   |
| Administrators change  | Check to enable sending administrator password change event signal                                       |
| password               |                                                                                                    |
| Submit, Cancel         | Submit (must be submitted after setting the above options to complete the settings), Cancel (no changes) |

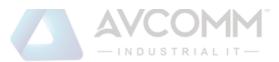

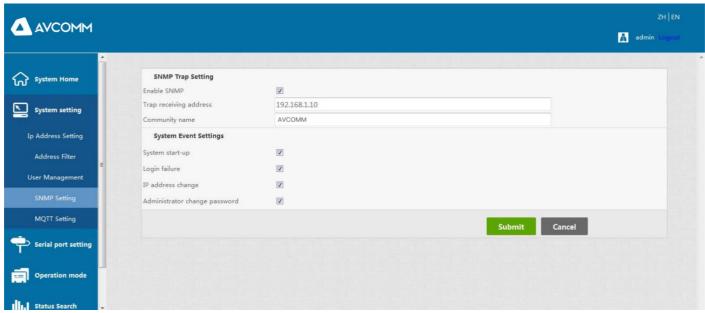

## 5, System Setting---MQTT Settings (Set the MQTT parameters and options for the serial device server)

| Enable MQTT    | Check to enable MQTT and the device will create MQTT client tasks |
|----------------|-------------------------------------------------------------------|
| Server Address | Setting the MQTT server address                                   |

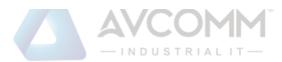

| Server port        | Set the MQTT server port number                                                                          |
|--------------------|----------------------------------------------------------------------------------------------------|
| MQTT Username      | Set the username information for MQTT login                                                              |
| MQTT Password      | Set the user password information for MQTT login                                                         |
| Uplink Device ID   | Set the client ID of the published topic                                                                 |
| Upside Theme       | Set the posting theme                                                                                    |
| Downlink Device ID | Set the client ID of the subscription topic                                                              |
| Downside Theme     | Set subscription topic                                                                                   |
| Submit, Cancel     | Submit (must be submitted after setting the above options to complete the settings), Cancel (no changes) |

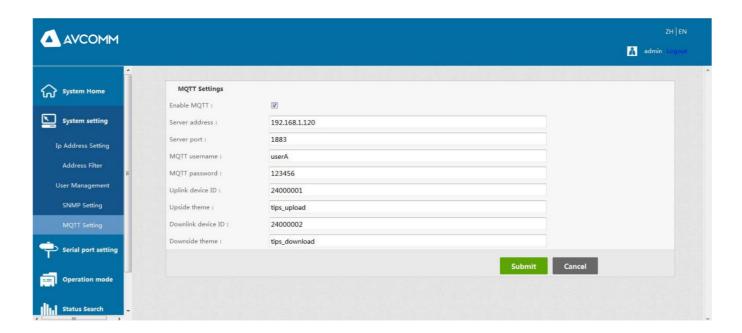

## c) Serial port setting

Serial port setting (serial communication setting)

| Alias                     | Set the serial port alias of the serial port server                                                                     |
|---------------------------|----------------------------------------------------------------------------------------------------|
| Interface Type            | Interface type (including RS232/485/422)                                                                                |
| Baud rate                 | Serial port baud rate (the value should be the same as the baud rate of the device connected to the serial port)        |
| Data bit                  | Data bits (default is 8, specific should be consistent with the device connected to the serial port)                    |
| Parity Check              | Check bits (including None, Even, Odd default to None, the specific should be consistent with the serial port connected |
|                           | to the device)                                                                                                    |
| Stop bit                  | Stop bit (default is 8, specific should be consistent with the device connected to the serial port)                     |
| RTS control               | Auto, XON/XOFF, CTS/RTS can be selected                                                                                 |
| Interval time             | Data packing interval                                                                                                   |
| Packing length            | Length of data packing                                                                                                  |
| Delimiter Enabling        | Check the Enable Delimiter                                                                                              |
| Delimiter                 | Set the encoding of the delimiter for the transmitted data (0-0xff)                                                     |
| Delimiter handling        | Choose to keep or discard                                                                                               |
| Submit, Cancel            | Submit (after setting the above options, you need to click "Submit" to check whether the parameters are compliant and   |
|                           | save the page, if the parameters are set to the rules to save to the device), cancel (no changes)                       |
| Apply to all serial ports | Apply all serial ports (if the settings are the same for each serial port, you can check the sub-item)                  |
| ,                         | save the page, if the parameters are set to the rules to save to the device), cancel (no changes)                       |

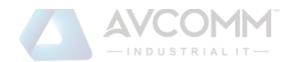

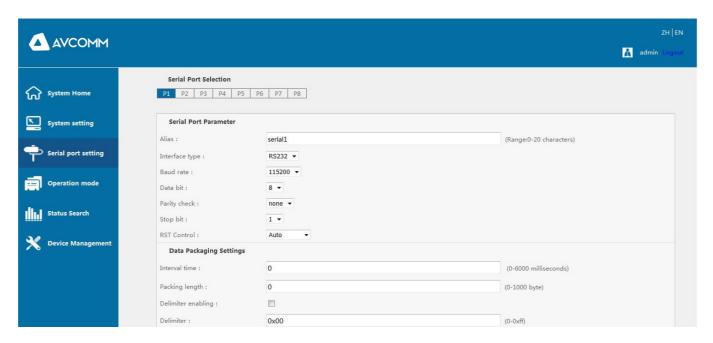

#### d) Operating mode (server operating mode)

## 1, TCP Server Mode (TCP Server Mode)

| Operating mode                 | Operating mode option                                                                                      |
|--------------------------------|----------------------------------------------------------------------------------------------------|
| Command protocol compatibility | No other compatible protocol                                                                               |
| Data protocol conversion       | Only transparent transmission is supported for now                                                         |
| Listening port                 | Set the command side of the serial port (range 0-65534)                                                    |
| Maximum number of connections  | Number of hosts connected to the device (up to eight)                                                      |
| TCP preservation time          | Set the retention time for TCP connection                                                                  |
| Submit, Cancel                 | Submit (after setting the above options, you need to click "Submit" to check whether the parameters are    |
|                                | compliant and save the page, if the parameters are set to the device in accordance with the rules), cancel |
|                                | (no changes)                                                                                               |
| Apply to all serial ports      | Apply all serial ports (you can check this if the settings for each serial port are the same)              |

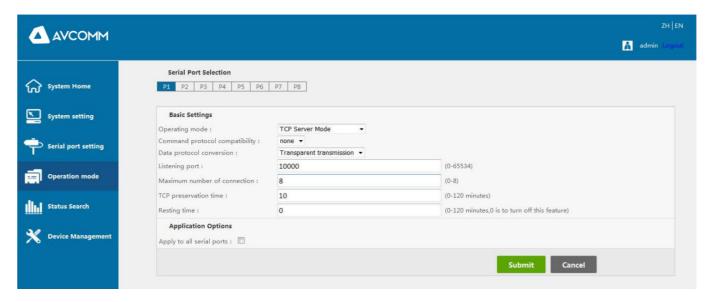

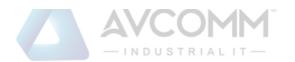

#### 2, TCP Client Mode (TCP Client Mode)

| Operating mode            | Operating mode option                                                                                              |
|---------------------------|----------------------------------------------------------------------------------------------------|
| Command protocol          | No other compatible protocol                                                                                       |
|                           |                                                                                                    |
| compatibility             |                                                                                                    |
| Data protocol conversion  | Only transparent transmission is supported for now                                                                 |
| TCP preservation time     | Set the retention time for TCP connection                                                                          |
| Target IP address         | Set destination IP address of the host                                                                             |
| Target port               | Set the IP address of the connected target host                                                                    |
| Local Port                | Set the local port number of the serial port service                                                               |
| Submit, Cancel            | Submit (after setting the above options, you need to click "Submit" to check whether the parameters are compliant  |
|                           | and save the page, if the parameters are set to the device in accordance with the rules), cancel (no modification) |
| Apply to all serial ports | Apply all serial ports (if the settings are the same for each serial port, you can check the sub-item)             |

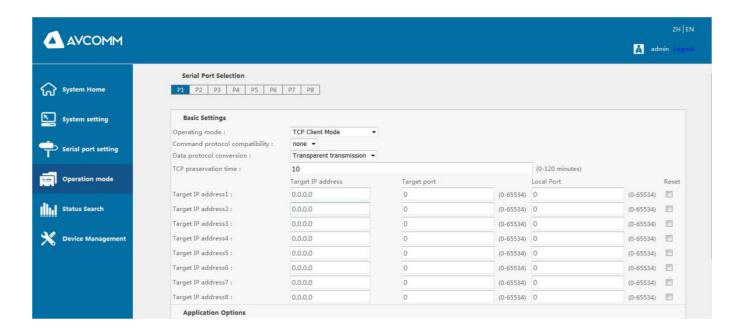

#### 3, UDP Client Mode (UDP Client mode)

| Operating mode            | Operating mode option                                                                                              |
|---------------------------|----------------------------------------------------------------------------------------------------|
| Command protocol          | No other compatible protocols                                                                                      |
| compatibility             |                                                                                                    |
| Data protocol             | Only transparent transmission is supported for now                                                                 |
| conversion                |                                                                                                    |
| TCP preservation time     | Set the retention time for TCP connections                                                                         |
| Target IP address         | Set the IP address of the connected target host                                                                    |
| Target port               | Set the target port for the connection                                                                             |
| Submit, Cancel            | Submit (after setting the above options, you need to click "Submit" to check whether the parameters are compliant  |
|                           | and save the page, if the parameters are set to the device in accordance with the rules), cancel (no modification) |
| Apply to all serial ports | Apply all serial ports (if the settings are the same for each serial port, you can check the sub-item)             |

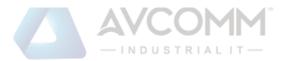

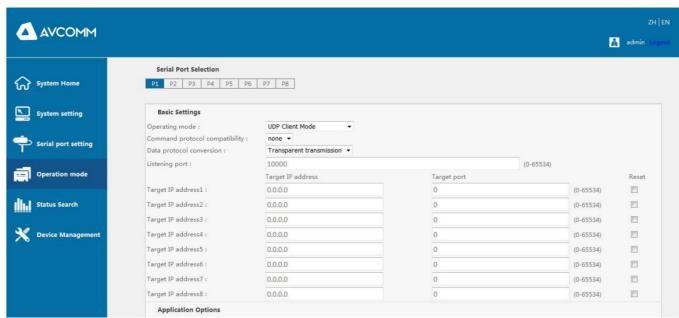

#### 4, Remote Pair Master Mode

In this mode, the device creates a TCP client service and only supports connecting a TCP server service for communication

| · · · · · · · · · · · · · · · · · · · | <u> </u>                                                                                                    |
|---------------------------------------|----------------------------------------------------------------------------------------------------|
| Operating mode                        | Operating mode option                                                                                              |
| Command protocol                      | No other compatible protocols                                                                                      |
| compatibility                         |                                                                                                    |
| Data protocol conversion              | Only transparent transmission is supported for now                                                                 |
| TCP preservation time                 | Set the retention time for TCP connections                                                                         |
| Target IP address                     | Set the IP address of the connected target host                                                                    |
| Target port                           | Set the target port for the connection                                                                             |
| Submit, Cancel                        | Submit (after setting the above options, you need to click "Submit" to check whether the parameters are compliant  |
|                                       | and save the page, if the parameters are set to the device in accordance with the rules), cancel (no modification) |
| Apply to all serial ports             | Apply all serial ports (if the settings are the same for each serial port, you can check the sub-item)             |

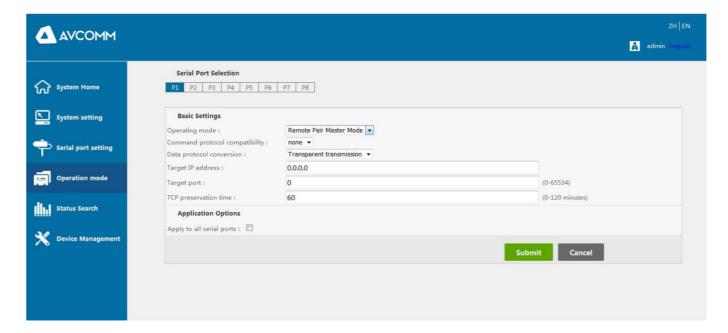

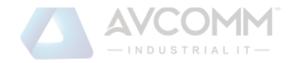

#### 5, Remote Pair Slave Mode

The device in this mode creates a TCP server service and supports only one TCP client service for connection communication.

| Operating mode            | Operating mode option                                                                                              |
|---------------------------|----------------------------------------------------------------------------------------------------|
| Command protocol          | No other compatible protocols                                                                                      |
| compatibility             |                                                                                                    |
| Data protocol conversion  | Only transparent transmission is supported for now                                                                 |
| TCP preservation time     | Set the retention time for TCP connections                                                                         |
| Local Port                | Set the port number for the device to create a TCP server                                                          |
| Submit, Cancel            | Submit (after setting the above options, you need to click "Submit" to check whether the parameters are compliant  |
|                           | and save the page, if the parameters are set to the device in accordance with the rules), cancel (no modification) |
| Apply to all serial ports | Apply all serial ports (if the settings are the same for each serial port, you can check the sub-item)             |

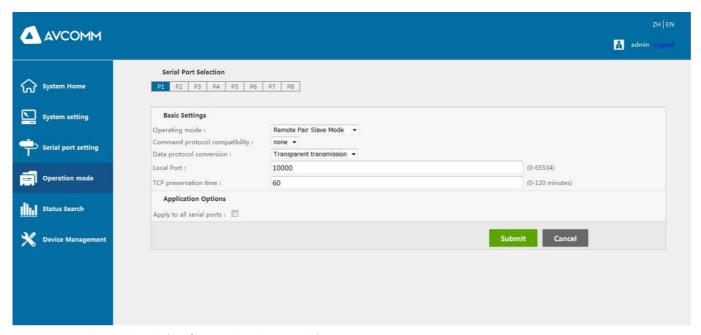

## 6、MCP&VCOM Mode (TCP/IP virtual serial port mode)

TCP/IP virtual serial port mode works in the windows system environment, through the driver to map the port on the serial server into a virtual COM port of the local host, so that the original COM port-based operation of the upper software without any modification as if the application of the local real COM port, the driver can support up to extend to COM1024, making the monitoring of serial devices More flexible and convenient, multiple connection resources can also do connection backup.

| Operating mode           | Operating mode option                                                                                                    |
|--------------------------|----------------------------------------------------------------------------------------------------|
| Command protocol         | No other compatible protocols                                                                                                    |
| compatibility            |                                                                                                    |
| Data protocol conversion | Only transparent transmission is supported for now                                                                                     |
| TCP retention time       | Set the retention time for TCP connections                                                                                             |
| Pattern Confirmation     | Since the MCP and VCOM modes correspond to different virtual serial software, you need to confirm one of them when selecting this mode |
| Data Port                | This is the port corresponding to the virtual serial port software driver for data communication (not configurable)                    |

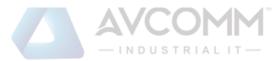

| Command Port              | This is the port that corresponds to the virtual serial port software driver for monitoring the connection status (not |
|---------------------------|----------------------------------------------------------------------------------------------------|
|                           | configurable)                                                                                                    |
| Submit, Cancel            | Submit (after setting the above options, you need to click "Submit" to check whether the parameters are compliant      |
|                           | and save the page, if the parameters are set to the device in accordance with the rules), cancel (no modification)     |
| Apply to all serial ports | Apply all serial ports (if the settings are the same for each serial port, you can check the sub-item)                 |

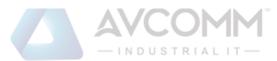

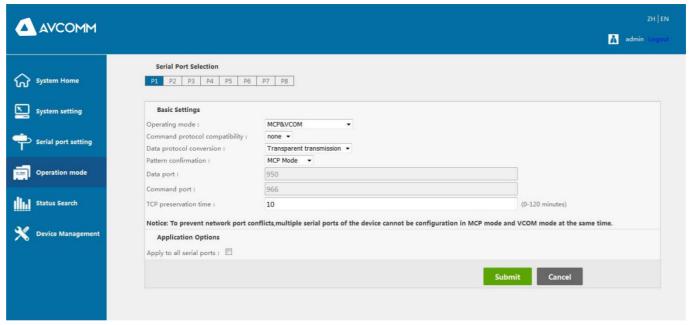

#### 7、 Modbus Server Mode

In this mode, the device creates a TCP server mode, the data protocol is the standard Modbus-RTU frame format for communication, the Ethernet network serves as the Modbus master station, and the serial port serves as the Modbus slave station.

| Operating mode            | Operating mode option                                                                                                 |
|---------------------------|----------------------------------------------------------------------------------------------------|
| Command protocol          | No other compatible agreement                                                                                         |
| compatible                |                                                                                                    |
| Data protocol conversion  | Only transparent transmission is supported temporarily                                                                |
| TCP keep-alive time       | Set the keep-alive time of the TCP connection                                                                         |
| Local port                | Set the local port number when creating a TCP server service                                                          |
| Maximum number of         | Set the maximum number of connections                                                                                 |
| connections               |                                                                                                    |
| Resting time              | Set the static time. When there is no data communication within the set time, the server will actively disconnect the |
|                           | client.                                                                                                    |
| Submit, cancel            | Submit (After setting the above options, you need to click "Submit" to check whether the parameters comply            |
|                           | and save the page. If the parameters are set to the device in compliance with the rules), cancel (without             |
|                           | modification)                                                                                                    |
| Apply to all serial ports | Apply all serial ports (if the settings of each serial port are the same, you can check the next item)                |

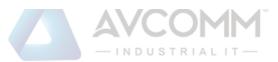

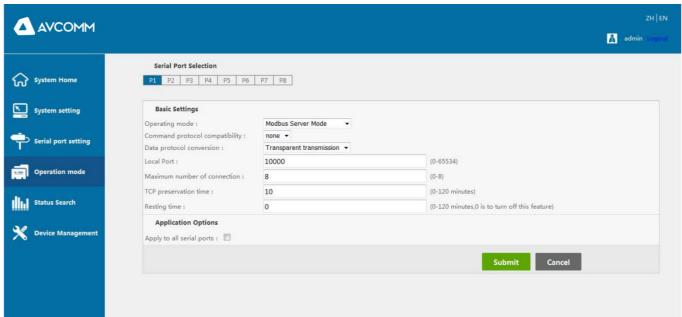

#### 8, Modbus Client Mode

In this mode, the device creates a TCP client mode, the data protocol is the standard Modbus-RTU frame format for communication, the Ethernet network is used as the Modbus slave, and the serial port is used as the Modbus master.

| Operating mode            | Operating mode option                                                                                              |
|---------------------------|----------------------------------------------------------------------------------------------------|
| Command protocol          | No other compatible protocols                                                                                      |
| compatibility             |                                                                                                    |
| Data protocol conversion  | Only transparent transmission is supported for now                                                                 |
| TCP preservation time     | Set the retention time for TCP connections                                                                         |
| Target IP address         | Set the IP address of the server                                                                                   |
| Target port               | Set the server port number                                                                                         |
| Local Port                | Set the port number to which the device is bound when creating a client locally                                    |
| Reset                     | Cancel the current line of configuration information to re-enter                                                   |
| Submit, Cancel            | Submit (after setting the above options, you need to click "Submit" to check whether the parameters are compliant  |
|                           | and save the page, if the parameters are set to the device in accordance with the rules), cancel (no modification) |
| Apply to all serial ports | Apply all serial ports (if the settings are the same for each serial port, you can check the sub-item)             |

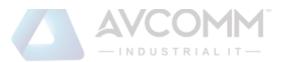

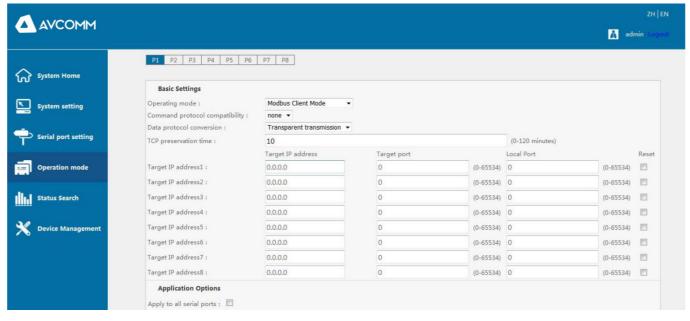

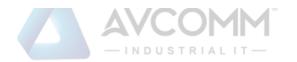

#### 9、MQTT Mode

| Operating mode     |          | Operating mode option                                                                                              |
|--------------------|----------|----------------------------------------------------------------------------------------------------|
| Command            | protocol | No other compatible protocols                                                                                      |
| compatibility      |          |                                                                                                    |
| Data               | protocol | Only transparent transmission is supported for now                                                                 |
| conversion         |          |                                                                                                    |
| MQTT Enable        |          | Set the current serial port to work on MQTT service enable                                                         |
| Submit, Cancel     |          | Submit (after setting the above options, you need to click "Submit" to check whether the parameters are compliant  |
|                    |          | and save the page, if the parameters are set to the device in accordance with the rules), cancel (no modification) |
| Apply to all seria | al ports | Apply all serial ports (if the settings are the same for each serial port, you can check the sub-item)             |

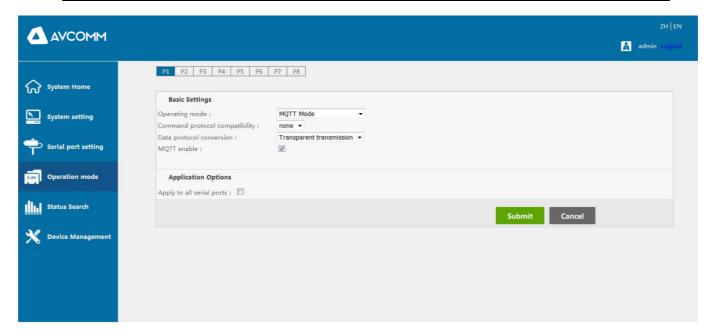

## e) Status Search

| Serial communication parameters | View the serial interface form, baud rate, data bits, stop bits, parity, flow control related parameters, click "Refresh" to update to the latest state |
|---------------------------------|----------------------------------------------------------------------------------------------------|
| Network connection              | Check the network connection status of the serial port, click "Refresh" to update to the latest status                                                  |
| status                          |                                                                                                    |
| Serial communication            | Check the communication status of the serial port, click "Refresh" to update to the latest status                                                       |
| status                          |                                                                                                    |

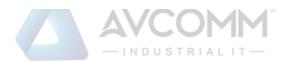

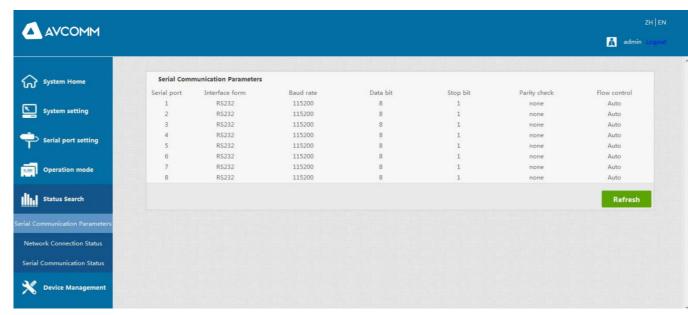

Serial communication parameters

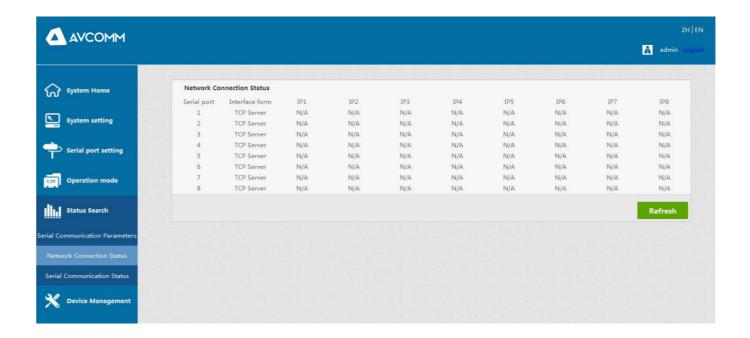

Network connection status

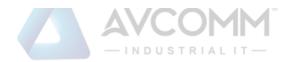

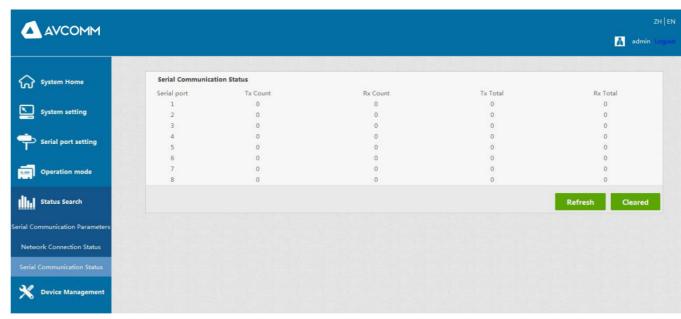

Serial communication status

## f) Equipment management

| Firmware upgrade | Select the latest version of the local software package, click Start to upload file information and upgrade the device |
|------------------|----------------------------------------------------------------------------------------------------|
| Restore Factory  | Click "Restore Factory Settings", and the serial server will be restored to the factory default settings               |
| Port restart     | Check the port that needs to be restarted, and restart the port after submission                                       |
| System restart   | Click "Restart" to restart the serial server.                                                                          |

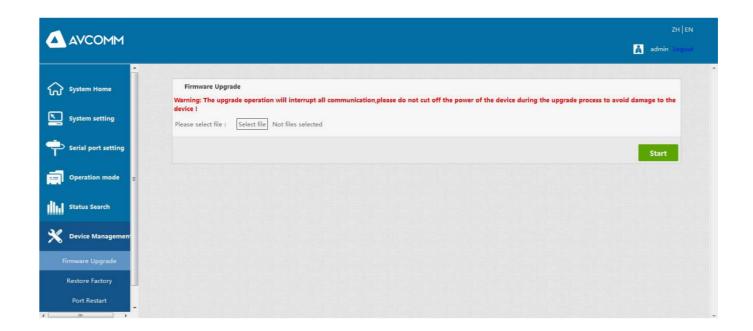

Firmware upgrade

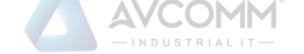

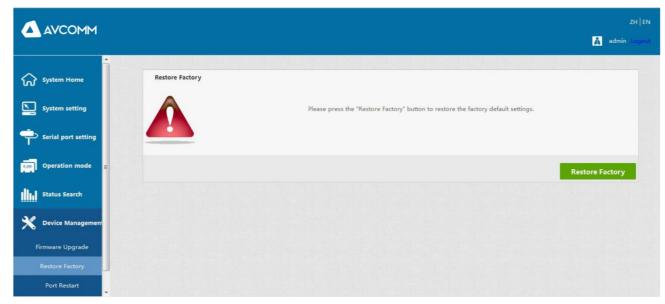

Restore Factory

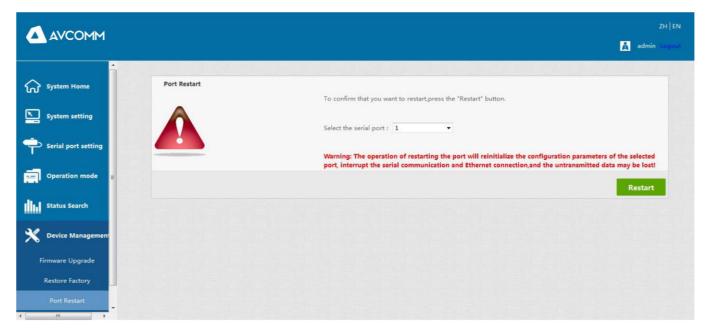

Port Restart

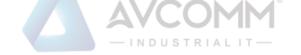

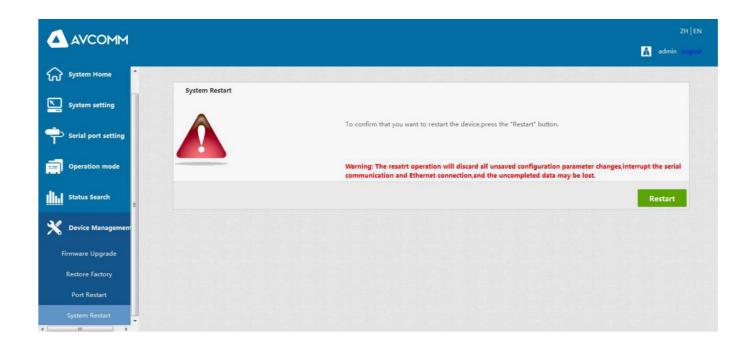

System Restart

## **Chapter 5: Troubleshooting Instructions for SEVR-Mx Series Serial Server**

## a) Running serial\_ethernet\_connector\_CH.exe cannot find the IP address of the serial port server

- 1. First check whether the physical connection is normal, whether the network cable (to distinguish between crossover cable and direct connection) and power supply are connected, observe the power indicator, LAN light, ACT (when connected to a 10M network, this light does not light up, only when it is 100M bright)
- 2, The host network card is available, can it communicate with other local hosts.
- 3. Turn off all tools and software that can shield broadcast packets (do not turn on the firewall that comes with the system)
- 4. When entering the configuration through the browser, the IP is suddenly disconnected when setting the IP, such as: power failure, and then the device cannot be searched, enter the configuration through the console port to reset the IP.

#### b) Cannot open the serial port.

- 1. Ensure that the network is working properly and can ping the server.
- 2. Check whether the virtual serial port is successfully established.
- 3. Check the working status to see if the port is occupied.
- 4. Delete the corresponding COM port in the registry to remap.

#### c) Cannot send and receive data.

- 1. Make sure to open the serial port normally.
- 2. Observe whether the IP and port numbers under [Serial to Ethernet Tool] (connected to 0 from 1] indicate "Connected", if

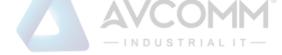

there is no increase, check the connection between the serial port and the upper network

3. Observe whether the "Sent" and "Received" values under [Serial to Ethernet Tool] [connected to 0 from 1] have increased. If there is no increase, check the connection between the serial port and the upper network, if "Sent" There is an increase, "received" does not increase the test to detect the connection between serial ports

#### d) Forgot the password set before

1. By pressing and holding the "reset" button for 5 seconds and then releasing it, the device enters to restore factory settings. When the RUN light resumes and flashes slowly at 1 second intervals, the device restores to factory settings. At this time, the factory initial account password admin: admin can be used to log in to the system, The factory IP address is static: 192.168.1.125.

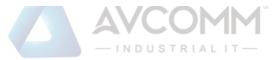

#### e) Sending and receiving data is garbled.

- 1. Check whether the wiring is correct, our 485 equipment should pay attention to the problem of parallel wiring.
- 2. Check whether the line distance exceeds the standard distance and line quality (also by extending the line transceiver or optical separation)
  - 3. Check the set serial parameters (baud rate, data bit, stop bit, parity bit, etc.)
  - 1. Confirm that no other PC is connected to the corresponding port of the serial communication server: enter the [Statistics] of the serial communication server to view [active TCP information]
    - 2. Whether [Authentication] in [Detailed Parameters] is [none]

If none of the above methods solve your problem, please contact the manufacturer

Whether it matches the bottom device

4. Separate from the client's upper-end software, can you receive normal data with the network or serial port debugging assistant? If you can receive normal data, the problem may be related to the packaging mechanism. You can set the length of the package and the package in the "Serial Settings" waiting time.

#### f) Cannot be connected as a TCP server.

- 1. Confirm that no other PC is connected to the corresponding port of the serial communication server: enter the [Statistics] of the serial communication server to query [active TCP information]
- 2. Whether [Authentication] in [Detailed Parameters] is [none]

If none of the above methods solve your problem, please contact the manufacturer

#### **Chapter 6: Accessories**

### a) remote devices Management

1, Equipment query

The serial port of the device works in MCP&VCOM->VCOM Mode and connects to the device. Start the attached software "VCOM" (as shown in Figure 1 below), select remote devices Management->Add Device, and a search interface for searching all SEVR-Mx series IPs in the network will pop up; As shown in Figure 2, select the "Search" button, you can search for all the SEVR-Mx series IP addresses and basic information in the network, as shown in Figure 3; then select "cancel" in Figure 3 to get the device information list in Figure 4, Click OK to display search device information on the VCOM interface, as shown in Figure 5, the device has been added;

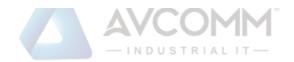

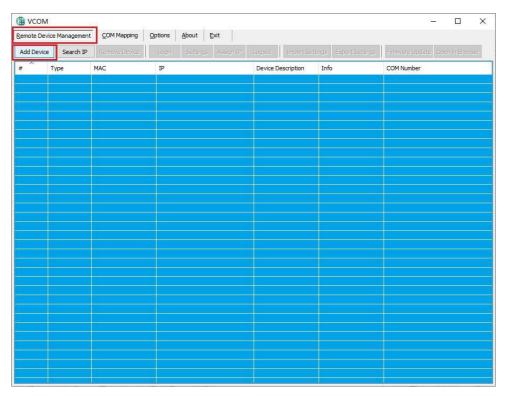

Figure1

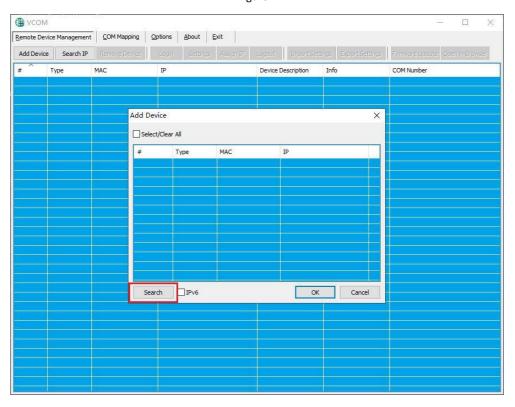

Figure2

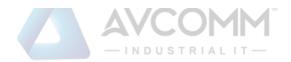

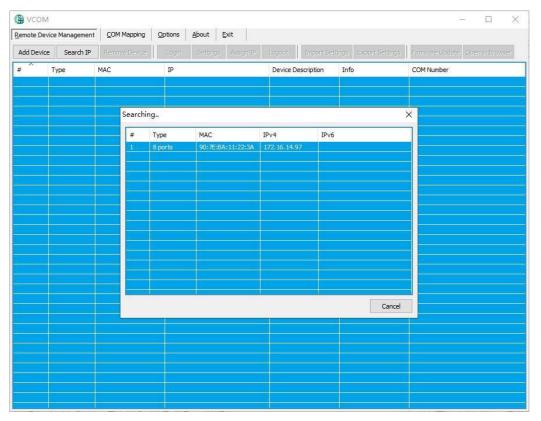

Figure3

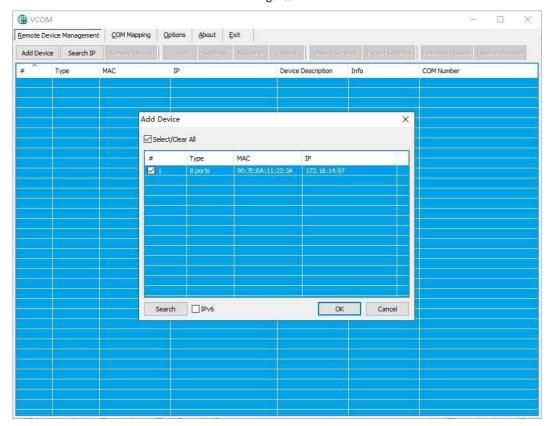

Figure4

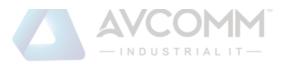

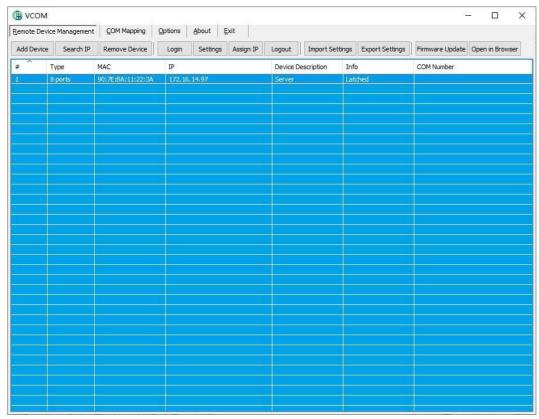

Figure5

#### 2, Jump to web page login

In the "VCOM", first select the added device, then select the remote devices Management interface, and click "Open in Browser" to enter the web login interface through the IE browser.

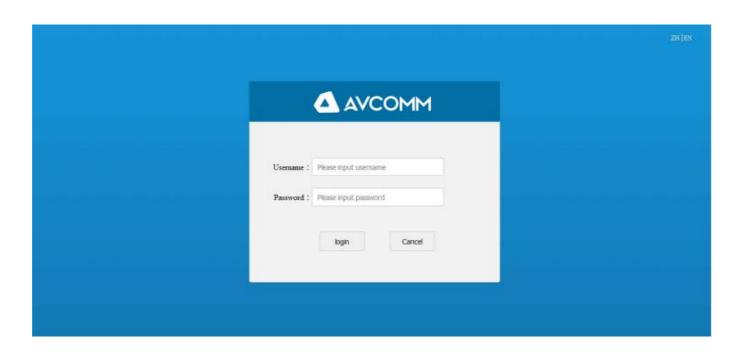

## b) COM Mapping

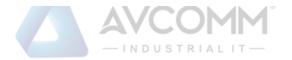

1, In the "VCOM", select COM Mapping—Add COM, the "Add Device" window will pop up, as shown in the figure below, and then click OK.

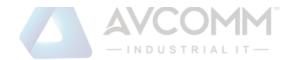

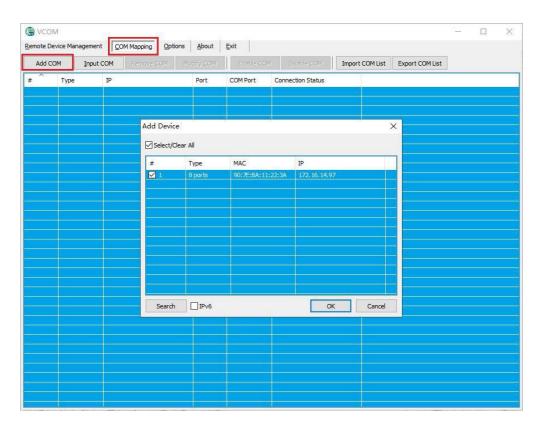

2, Then the following interface will pop up, that is, the corresponding virtual serial port will be created

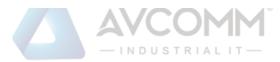

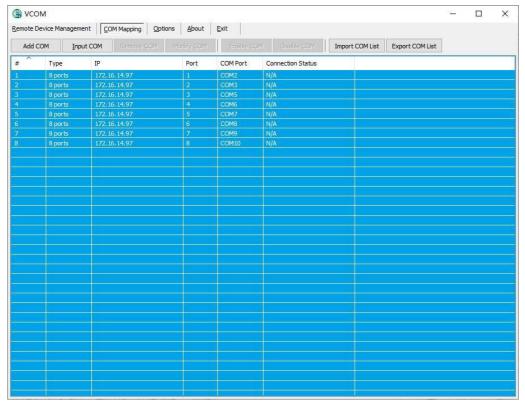

## 2) Delete virtual serial port.

In the "VCOM", first select the virtual serial port to be deleted, then select the COM Mapping interface, and click "Remove COM" to delete the virtual serial port, as shown in the figure below.

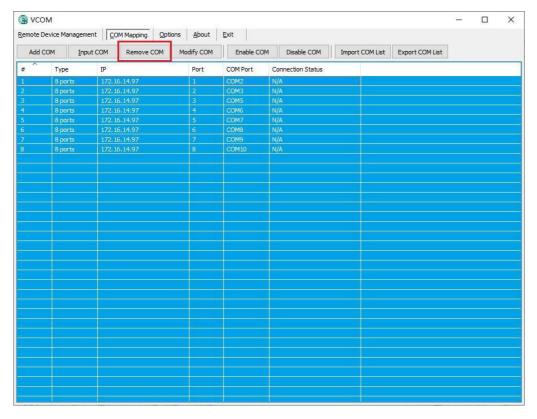

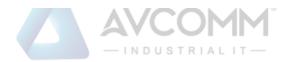

#### 3) Modify the virtual serial port.

In the "VCOM", first select the virtual serial port to be deleted, and then select the COM Mapping interface, click.

"Modify COM" to pop up the interface as shown in Figure 1, and then select "COM6" to change Port4 to "COM6" to "COM11", as shown in Figure 2:

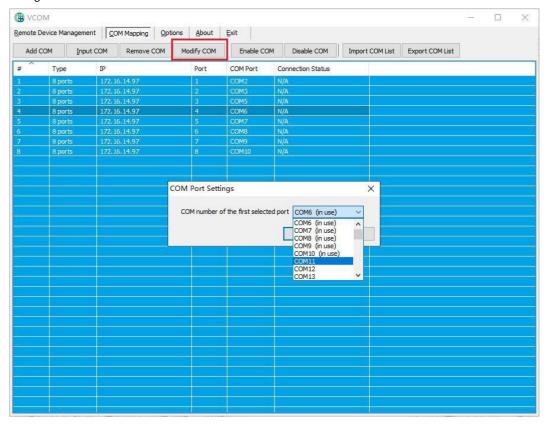

Figure 1

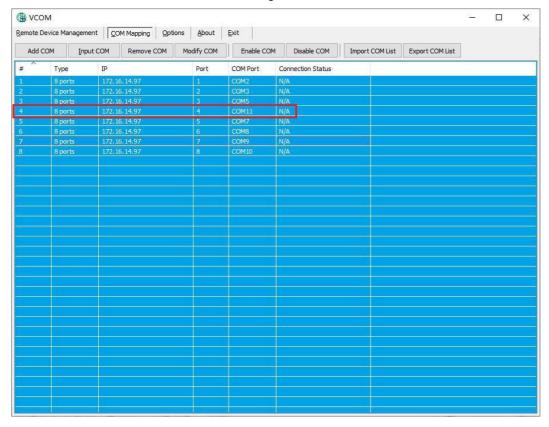

Figure 2

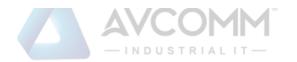

## 4) Enable virtual serial port.

In the "VCOM", first select the virtual serial port that needs to be disabled, then select the COM Mapping interface, and click "Enable COM" to enable the corresponding virtual serial port, as shown in the figure below.

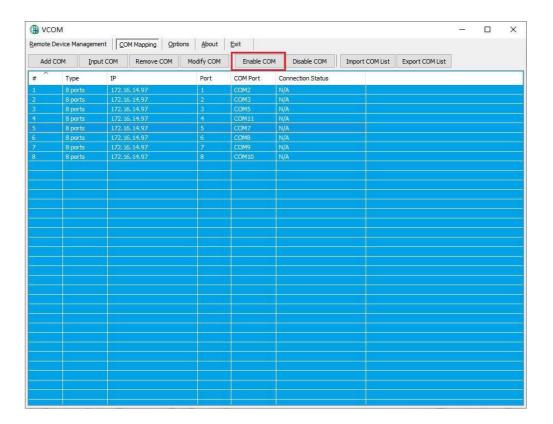

#### 5) Disable virtual serial port.

In the "VCOM", first select the virtual serial port that needs to be disabled, then select the COM Mapping interface, and click "Disable COM" to disable the corresponding virtual serial port, as shown in the figure below

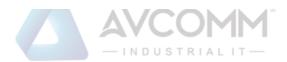

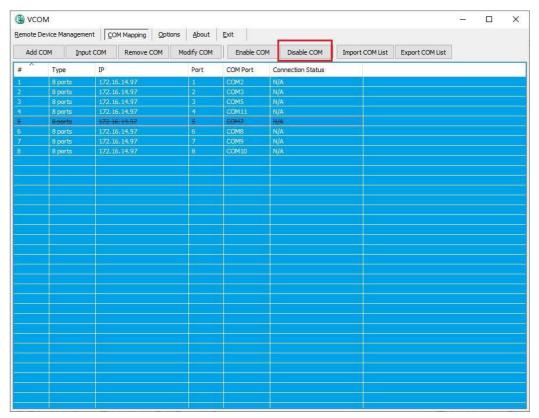

#### 6) Import virtual serial port list.

In the "VCOM", select the COM Mapping interface and click "Import COM List" to pop up the interface as shown in Figure 1. After clicking "Browse", select the saved virtual serial port configuration information as shown in Figure 2, and click "OK" You can import successfully as shown in Figure 3

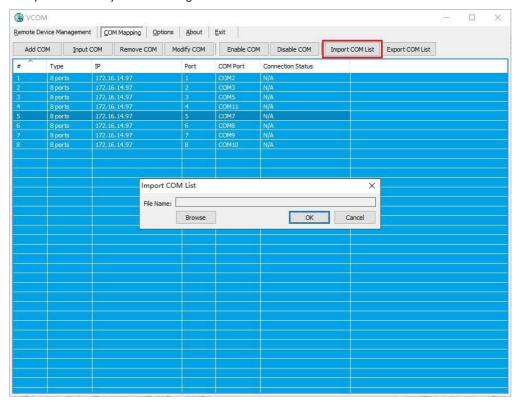

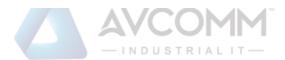

#### Figure 1

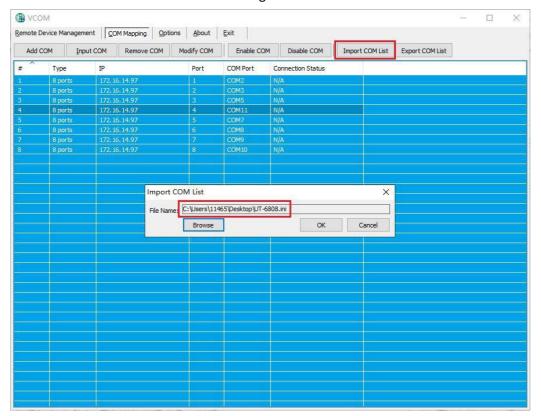

Figure 2

## 7) Export virtual serial port list

In the "VCOM", select the COM Mapping interface, and click "Export COM List" to pop up the interface as shown in Figure 1. After clicking "Browse", select the path of the virtual serial port configuration information to be saved, and click "OK" to export Success is shown in Figure 2

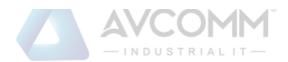

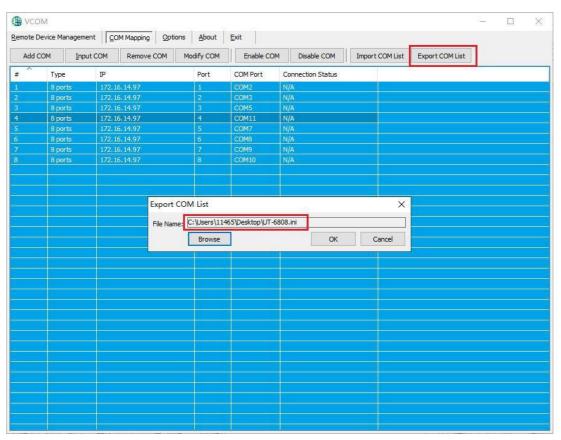

Figure1

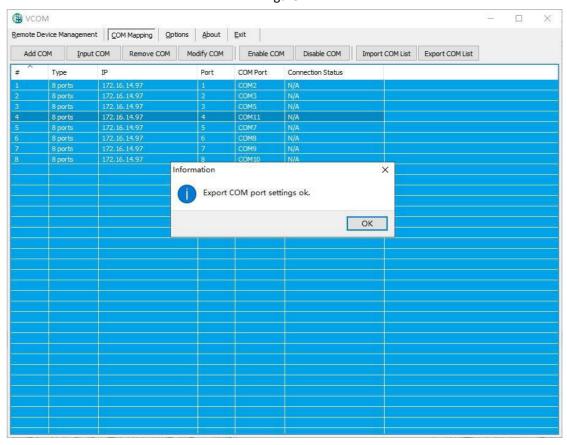

Figure2

## c) Options

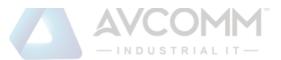

When you choose to open the VCOM, whether the software is opened directly or minimized in the taskbar; the software is opened in the taskbar minimized by default, the configuration is as shown in the figure below.

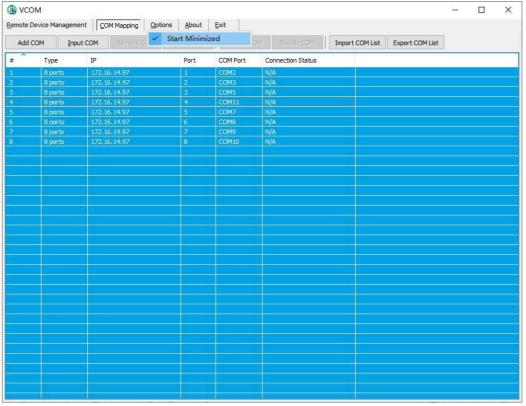

#### d) About

 ${\it Click the "About" button to view the software version information as shown in the figure below.}\\$ 

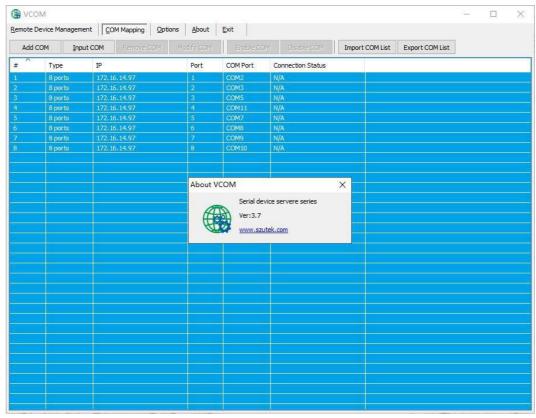

## e) Exit

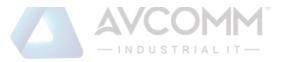

Click the "Exit" button to exit the software.